## 個人 IB におけるワンタイムパスワード(ソフトウェアトークン)の取扱開始 および利用方法について

 当金庫では、インターネットバンキングをより安全にご利用いただくため「ワンタイムパスワード (ソフトウェアトークン)」の取扱いを開始することとしましたので、内容をご確認のうえ、ご利用い ただきますようお願いいたします。

### 1.開始日時

平成29年10月 2日(木)

### 2.利用手数料

(1)ソフトウェアトークン

無料

\*ソフト(スマホアプリ)のダウンロードの際の通信料はお客様の負担となります。

### 3. ワンタイムパスワード(ソフトウェアトークン)とは

ワンタイムパスワード(ソフトウェアトークン)とは、専用のトークンに振込先の口座番号を入力 して生成した「振込先専用のワンタイムパスワード」を用いてお取引を認証するものです。

入力した振込先以外は振込ができないことから、犯罪者がお客様の振込先口座情報を犯罪者の口座 情報に書き換えて振込させるという不正取引を防止できます。

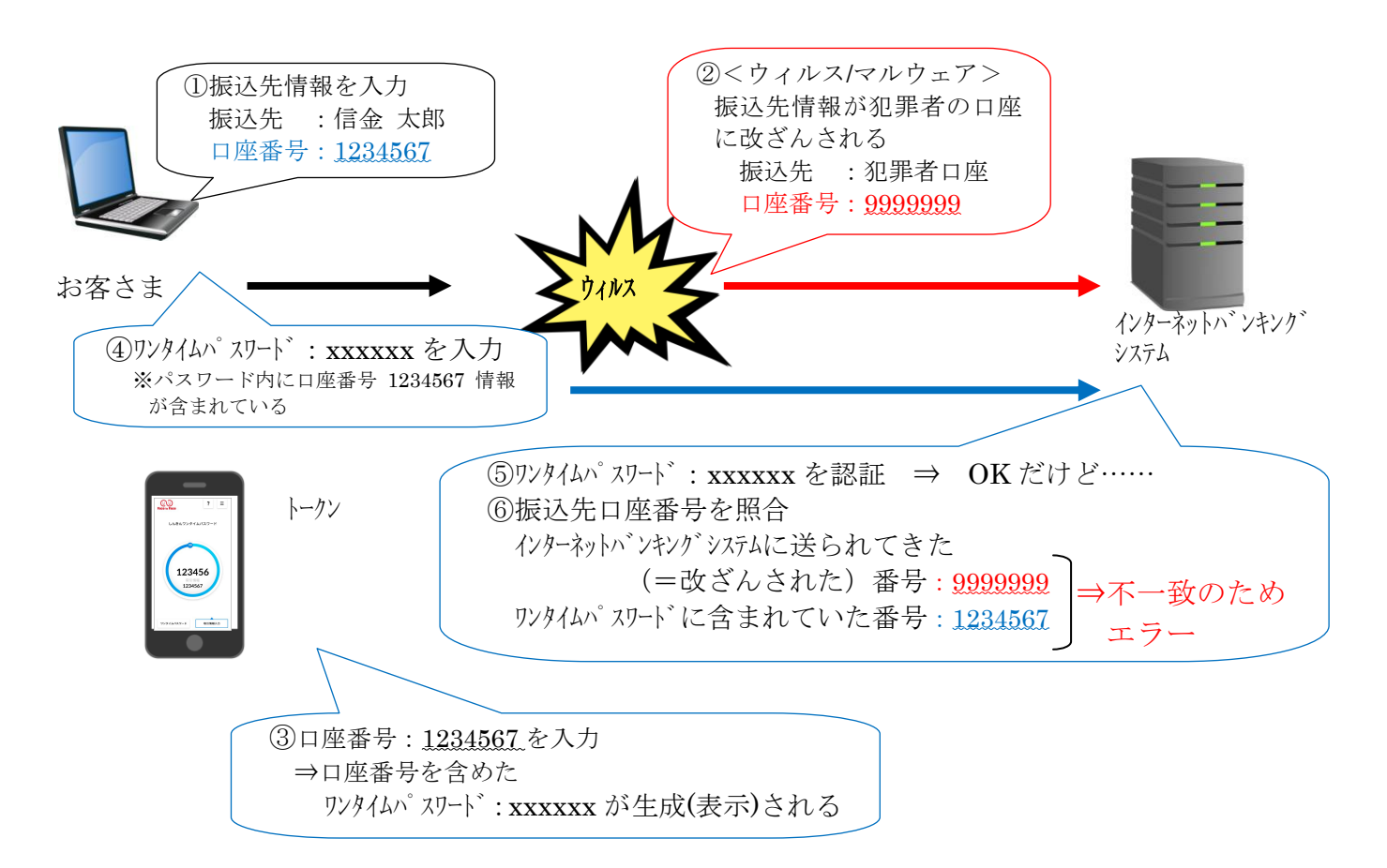

# 4.トークンの種類

 ワンタイムパスワードのトークンは、ソフトウェアトークンを提供します。 利用方法は、3~5ページをご参照ください。

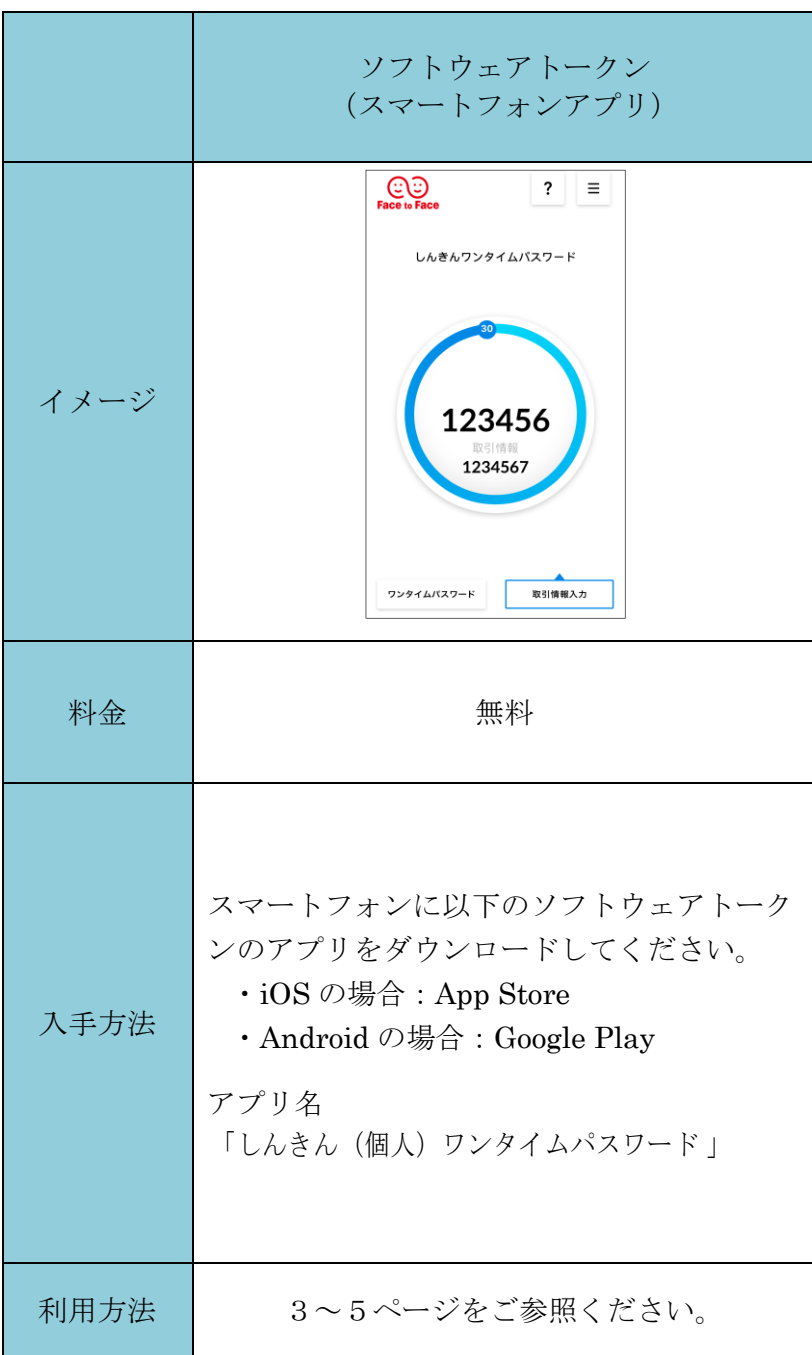

# ソフトウェアトークンの利用方法

ソフトウェアトークンはスマートフォン専用です。アプリストアよりインストールしてご利用ください。

### 1.入手方法

 iOS 端末をご利用の場合は AppStore より、Android 端末をご利用の場合は GooglePlay より、それ ぞれアプリをご利用のスマートフォンにインストールします。

以下の QR コードを読み取るか、iOS 端末の場合は AppStore、Android 端末の場合は GooglePlay にて「しんきん(個人)ワンタイムパスワード」と検索してインストールしてください。

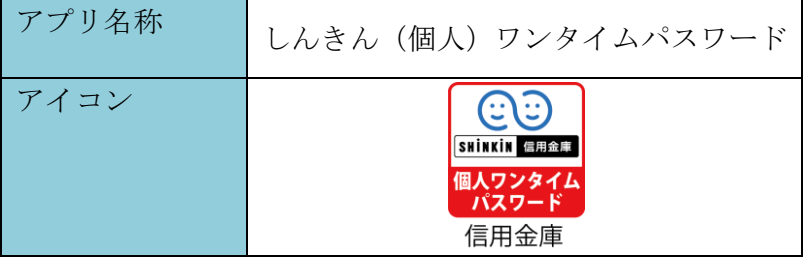

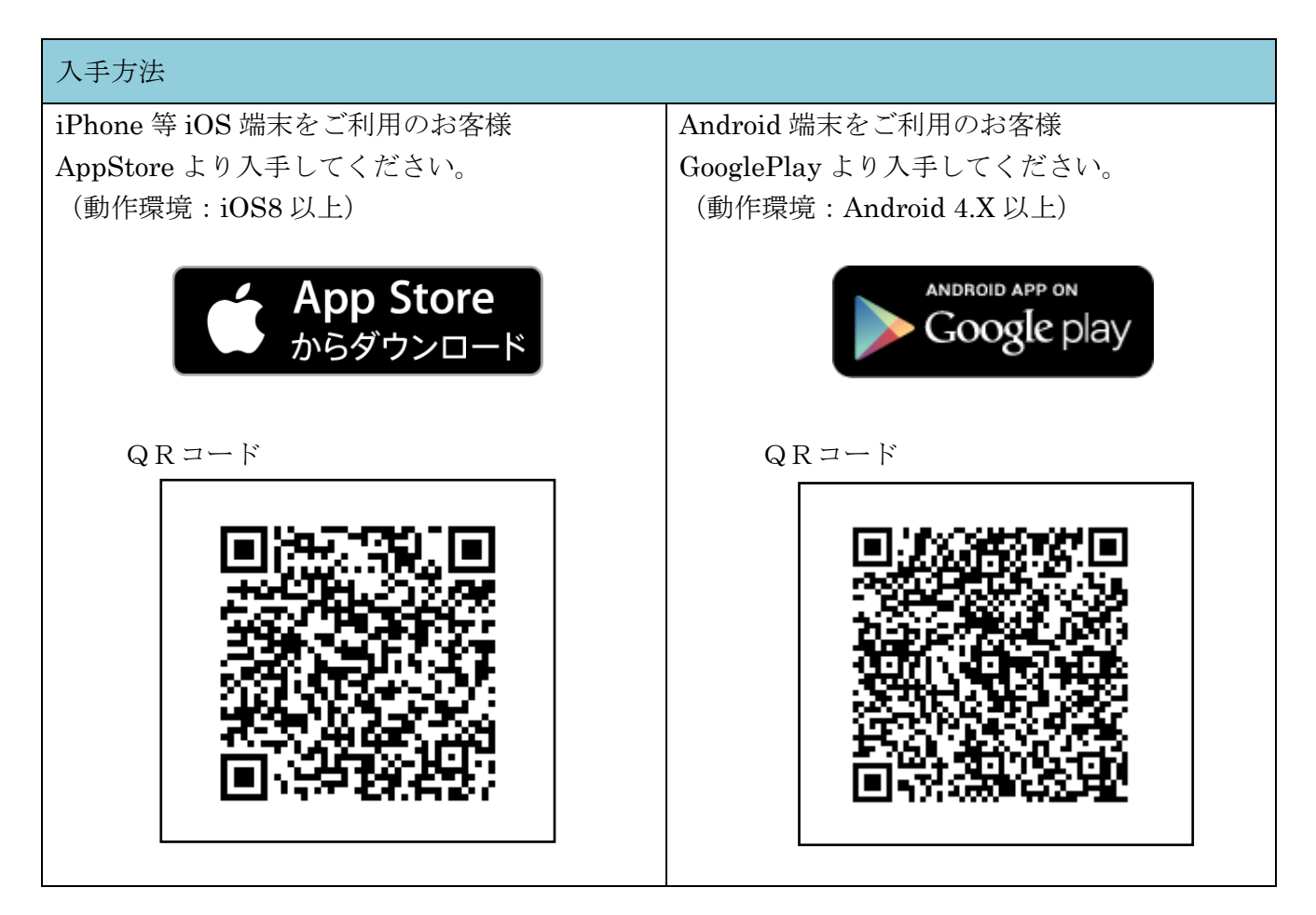

## 2.利用開始方法

インターネットバンキングでトークンの利用を開始するためには、インターネットバンキングの画 面上での操作が必要になります。ログイン画面にある、ワンタイムパスワードの「利用開始」ボタン から進み、利用開始の操作を行ってください。

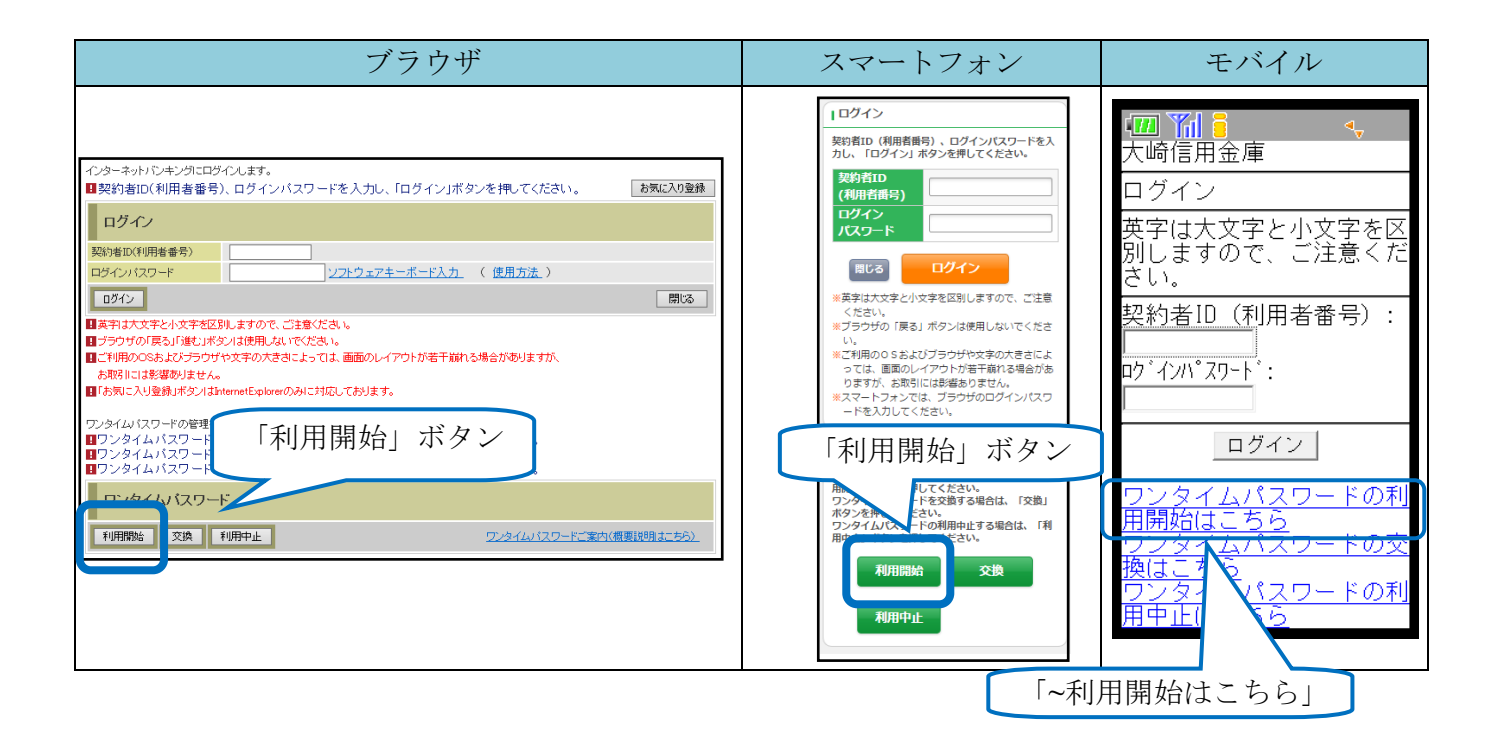

### 3.利用方法

(1)シリアル番号およびワンタイムパスワードの確認方法

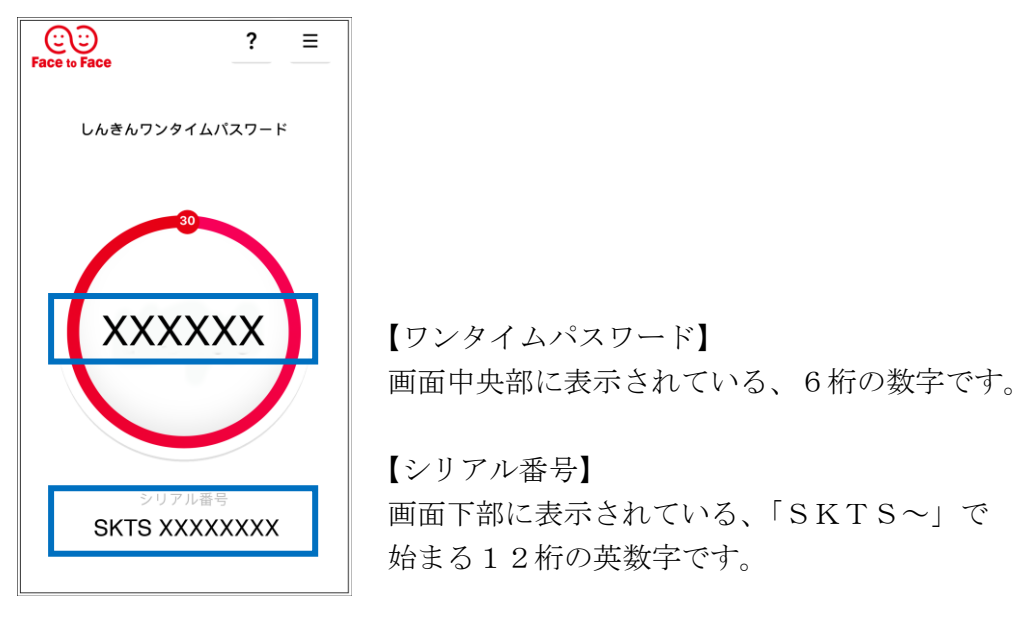

(2)ワンタイムパスワード(ソフトウェアトークン)の利用方法 ワンタイムパスワード(ソフトウェアトークン)をご利用いただくためには、「モード切替」を 実施する必要があります。

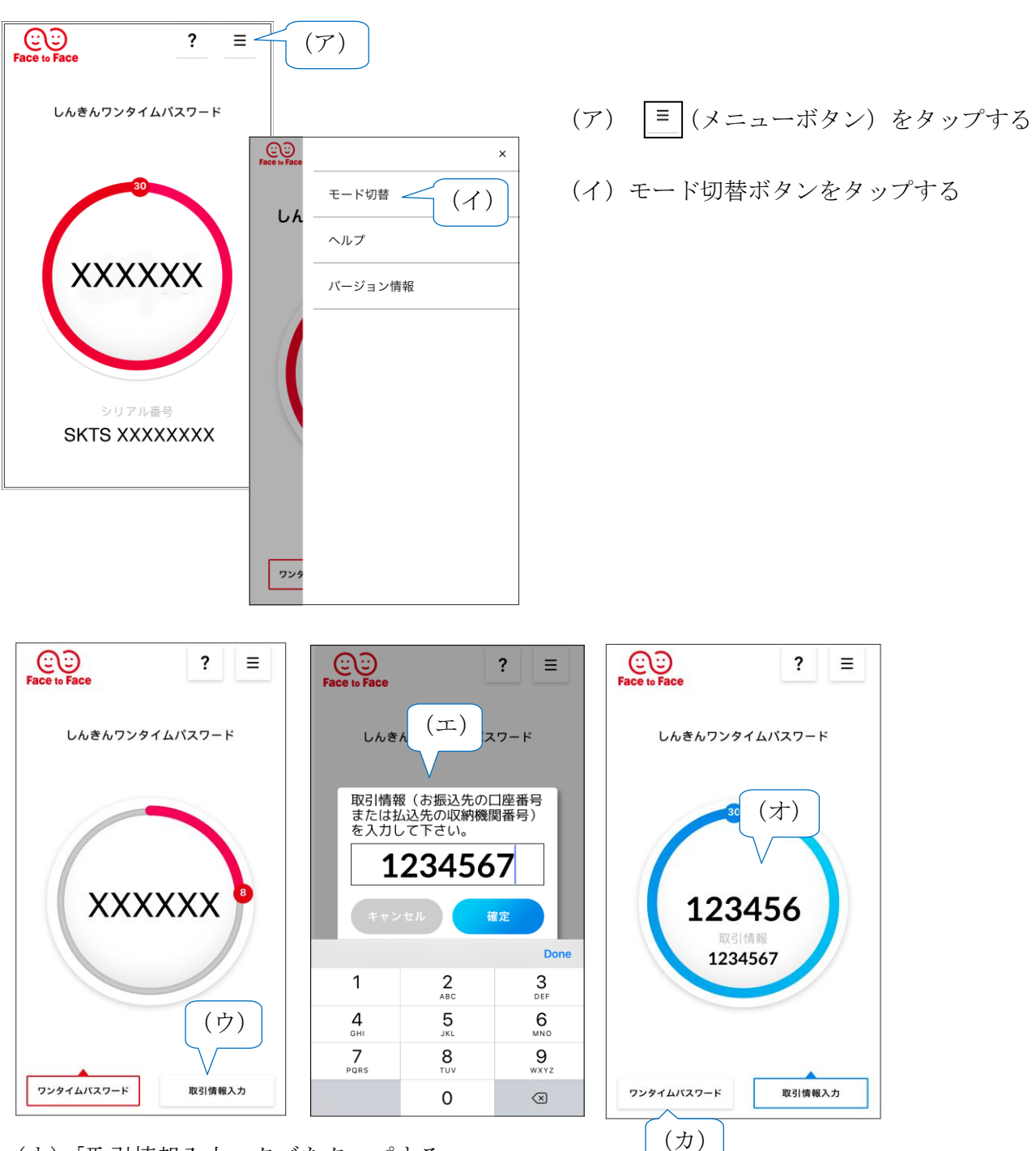

- (ウ)「取引情報入力」タブをタップする
- (エ)振込先の口座番号(または払込先の収納機関番号)を入力して「確定」ボタンを タップする
- (オ)表示されたワンタイムパスワードをインターネットバンキングのパスワード入力欄に 入力する。
- (カ)ワンタイムパスワードを入力する場合は、「ワンタイムパスワード」タブをタップする。

以 上